## Работа с результатами, загруженными с платформы «Сириус.Курсы»

В 2021 году олимпиады по 6 предметам учащиеся проходили на платформе «Сириус.Курсы». При этом платформа предлагала учащимся самостоятельно заполнить ФИО. В связи с этим некоторые учащиеся заполнили ФИО не так, как в РБДО.

Например, «Костя» вместо «Константин», «Рома» вместо «Роман», «Даркя» вместо «Дарья», «Николайевич» вместо «Николаевич» и многие другие варианты.

В связи с этим в РБДО сделан раздел, куда загружаются все полученные из Сириус.Курсы результаты: «Школьный этап», подраздел «Результаты «Сириус.Курсы».

В результатах «Сириус.Курсы» в качестве указателя на школу указан логин школы в системе ФИС ОКО. В связи с этим, школам доступны к просмотру результаты, для которых логин школы в результатах совпадает с логином школы, внесённом в карточку образовательной организации. Ответственным от муниципальных образований – всех школ АТЕ. Права на удаление или изменение результатов, загруженных из Сириус.Курсы школам не представляется.

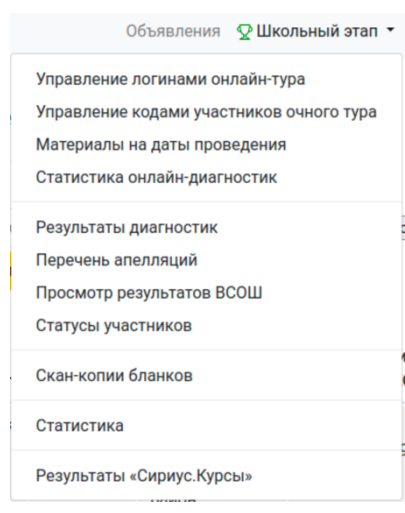

После перехода по указанному адресу при помощи выбора подраздела «Результаты «Сириус.Курсы», пользователям предлагается фильтрация:

## Перечень результатов Сириуса

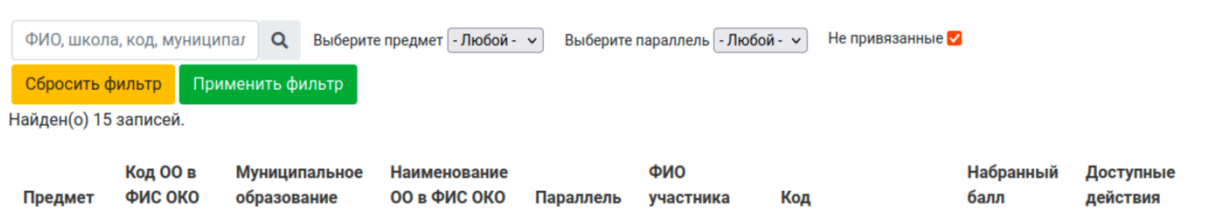

В строке поиска можно указать часть имени, код участника, код образовательной организации в ФИС ОКО, наименование образовательной организации, а из выпадающего списка можно выбрать предмет и параллель. Чекбокс «Не привязанные» указывает на то, какие результаты показывать – те, для которых найдены участники, или те, для которых участники не найдены.

На центральной странице в школьном этапе добавлено отображение наличия не привязанных результатов. Все результаты должны быть привязаны до подведения итогов.

## Привязка результатов

В разделе «Результаты Сириус.Курсы» можно выбрать и посмотреть любой из полученных результатов. Если результат Сириуса ещё не привязан к реальному участнику, то третья колонка таблицы («Результат в РБДО (после привязки)») не заполнена.

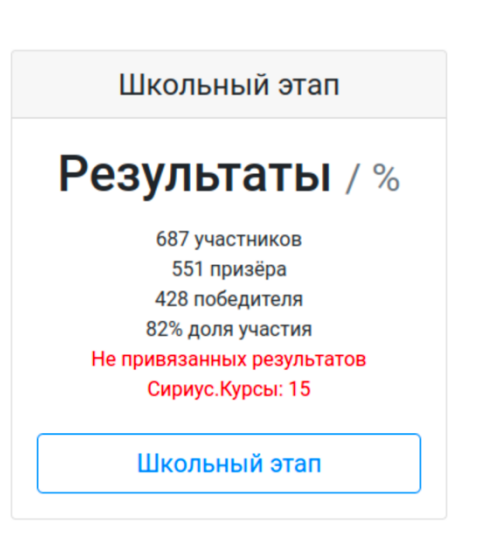

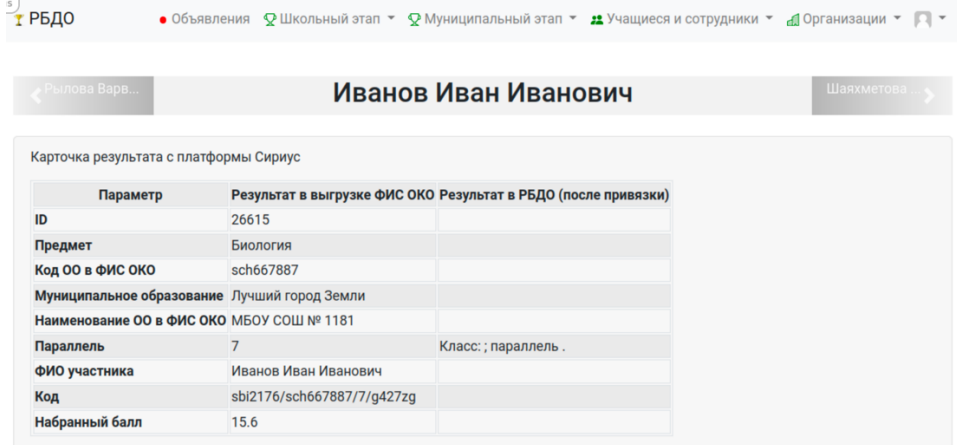

Внизу, до кнопки «Вернуться к списку» предлагается выполнить привязку к участнику.

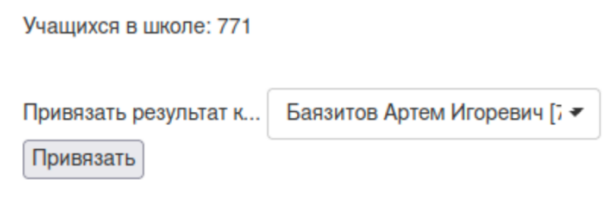

При нажатии на указатель выпадающего списка «<br>При нажатии на указатель выпадающего списка «<br> свободном месте), в котором можно выполнить не только выбор участника из списка, но и набор текстовый ввод, ускоряющий поиск. Участники отсортированы по убыванию вероятности совпадения.

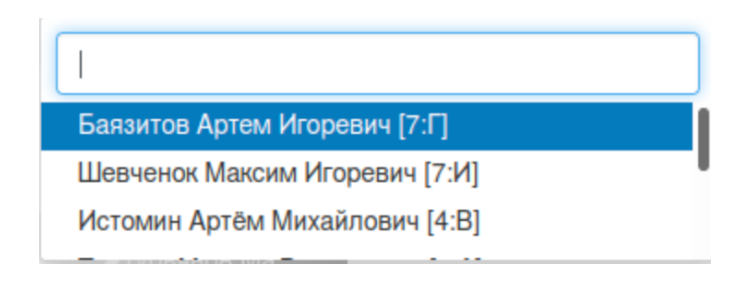

Внимание! При большом количестве возможных участников, часть браузеров скрывает выбор учащихся, что выглядит так:

Учащихся в школе: 771

Привязать результат к... Привязать

В этом случае для появления списка участников следует обновить страницу браузера.

После нажатия на кнопку «Привязать», происходит перезагрузка страницы с указанием привязанного участника. Если участник будет привязан неверно, следует перейти к результатам и удалить созданный неверный результат.

После того, как все результаты будут привязаны, можно переходить к следующим действиям – выставлению статусов и рейтингованию.